### User Guide for Teachers

(Taking Attendance in Video Class Meeting)

#### Note:

- (1) Last updated date of this training document /video: 16 Aug 2021, version no.: 2.0
- (2) The user-interface (UI) shown in this training document /video may vary from the latest look of Teams app.

## 9. Taking Attendance in Video Class Meeting

#### **Taking Attendance in Video Class Meeting**

This user guide shows you the steps in handling attendance records of online classes via Microsoft (MS) Teams:

- Downloading attendance list of video class meeting
- Renaming the attendance list
- Keeping the attendance list in OneDrive
- Follow-up in handling attendance records in CAS

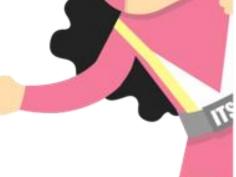

## 1. Downloading Attendance List of Video Class Meeting

# Method 01: Taking Attendance during the Video Class Meeting

#### **Downloading Attendance List of Video Class Meeting**

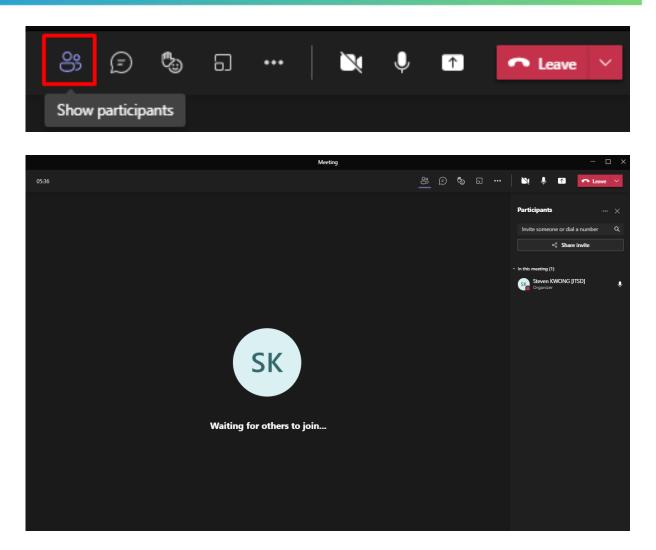

During the meeting, click the "Show participants" icon for a list of students.

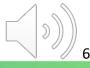

#### **Downloading Attendance List of Video Class Meeting**

**Tips:** You'll **ONLY** be able to download the attendance list while the meeting is in progress and participants are still present OR use **Method 02**.

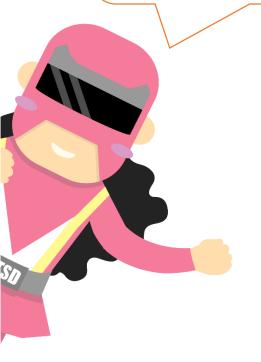

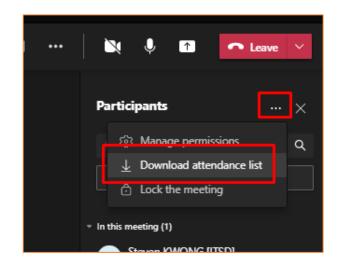

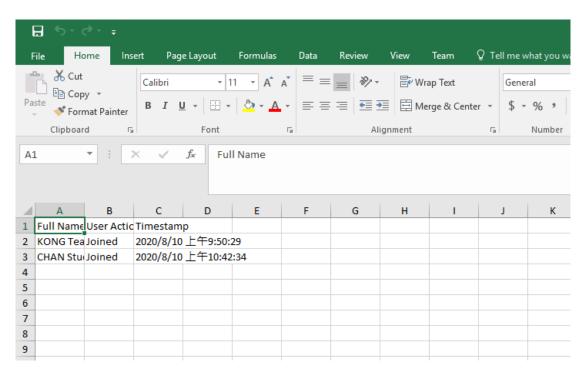

During the meeting, you can download the attendance list by clicking "..." to choose "**Download attendance list**".

# Method 02: Taking Attendance after the Video Class Meeting

#### **Downloading Attendance List after Video Class Meeting**

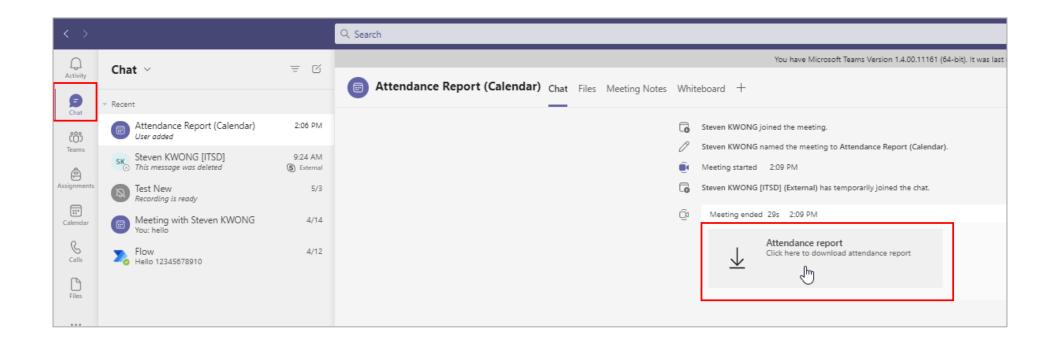

After the meeting, **Attendance report** will pop into the chat.

#### **Downloading Attendance List after Video Class Meeting**

**Tips:** For recurring meetings, the attendance report you'll find on the Details tab is only for the **LATEST** occurrence of the meeting.

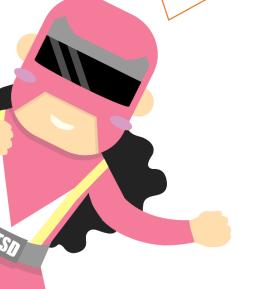

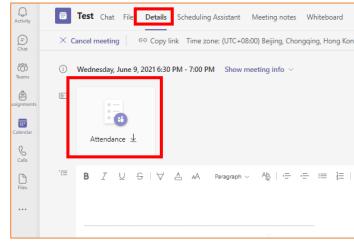

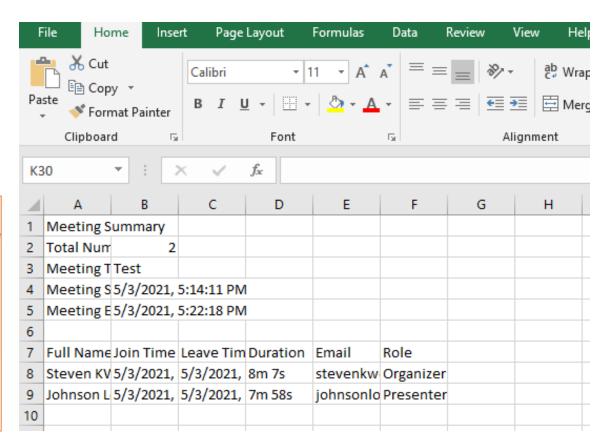

After the meeting, you can also download the attendance list in the meeting invite.

### 2. Renaming the Attendance List

#### **Renaming the Attendance List**

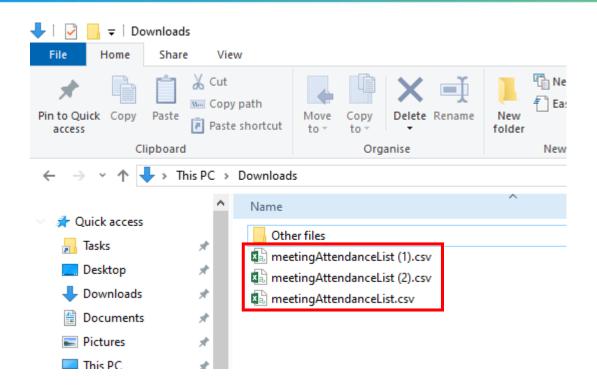

- 1. The attendance list will be downloaded to either "This PC>Downloads" on Windows or "Finder>Downloads" on Mac OS.
- The default filename of the downloaded file will be "meetingAttendanceList.csv", "meetingAttendanceList (1).csv", or "meetingAttendanceList (2).csv"...etc.

#### **Renaming the Attendance List**

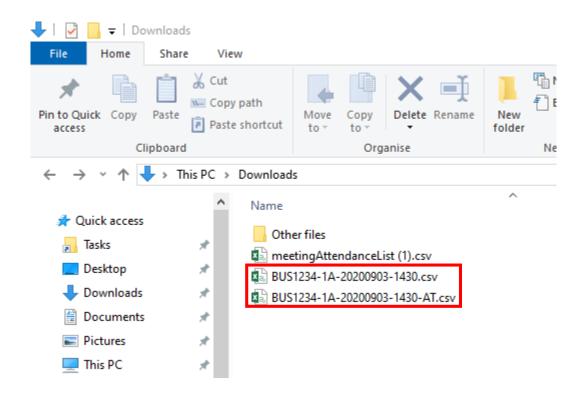

For identification, please use the following format for file names:

<module\_code>-<class>-<date>-<time>

\* with an optional suffix (if necessary)

Examples:

BUS1234-1A-20200903-1430.csv BUS1234-1A-20200903-1430-AT.csv

# 3. Keeping the Attendance List in OneDrive

#### **Keeping the Attendance List in OneDrive**

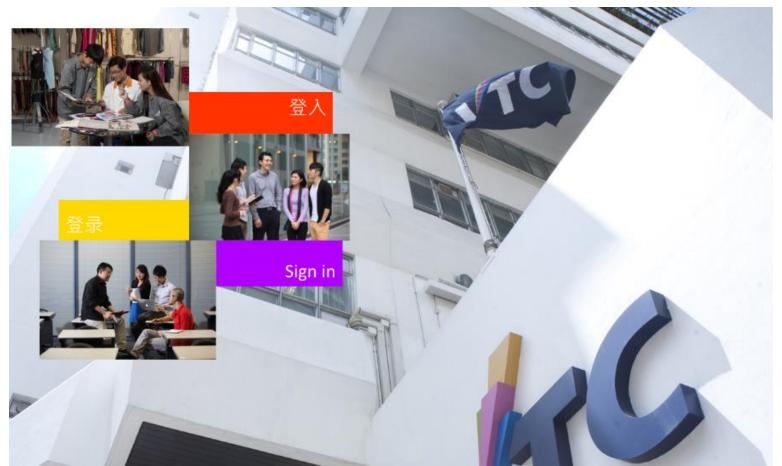

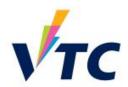

Please logon by your CNA email address and Password 請輸入你的 CNA 電郵地址及密碼登入

| Password   |  |
|------------|--|
| 1 03311010 |  |
|            |  |
|            |  |
|            |  |
|            |  |

Forgot your password?

Change password

Please contact ITSD Helpdesk (Email: itsdhelpdesk@vtc.edu.hk) if you have any further questions.

Go to <a href="http://office365.stu.vtc.edu.hk">http://office365.stu.vtc.edu.hk</a> and login with your "Teaching CNA".

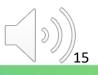

#### **Keeping the Attendance List in OneDrive**

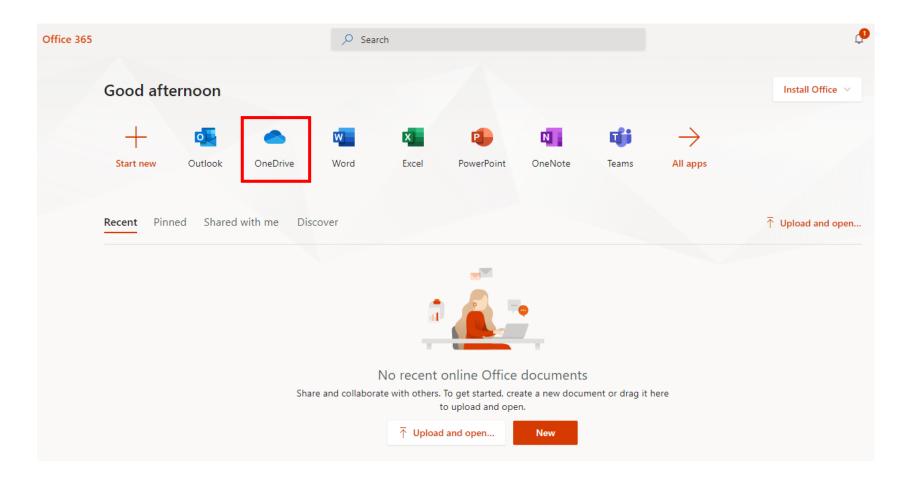

Click the "OneDrive" icon for the web version of MS Teams.

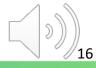

#### **Keeping the Attendance List in OneDrive**

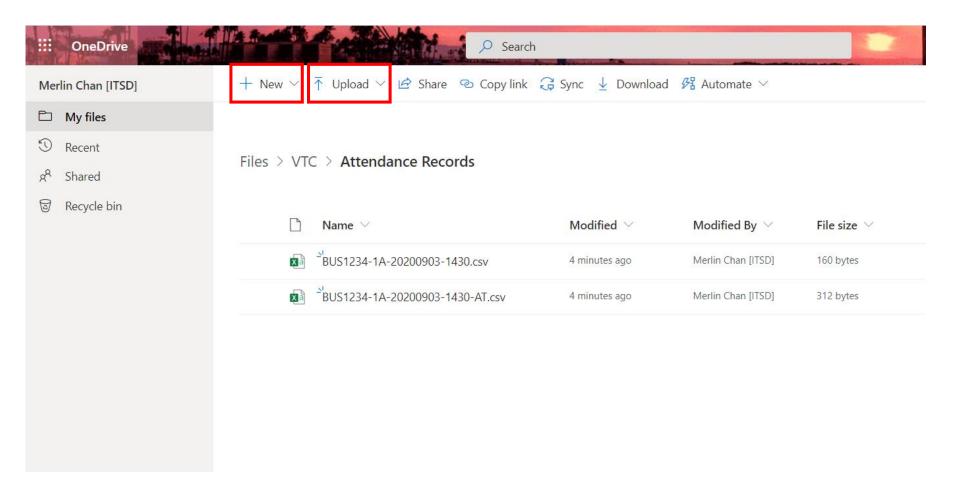

- Click New > Folder to create and name a "Attendance Records" folder.
- 2. Click **Upload > Files** and select the renamed attendance list(s) for upload.

### 4. Follow-up in Handling Attendance Records in CAS

#### Follow-up in Handling Attendance Records in CAS

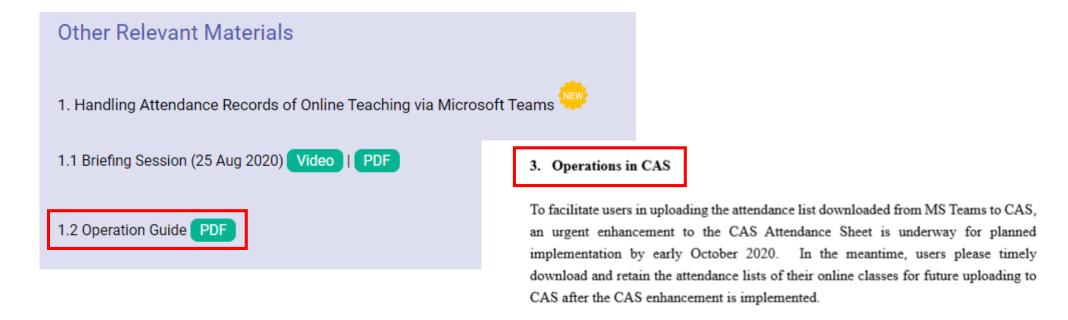

3.1 Upload attendance list to CAS

Please refer to the **Operation Guide** under **Handling Attendance Records of Online Teaching via Microsoft Team** for Attendance Operations in CAS.

#### Follow-up in Handling Attendance Records in CAS

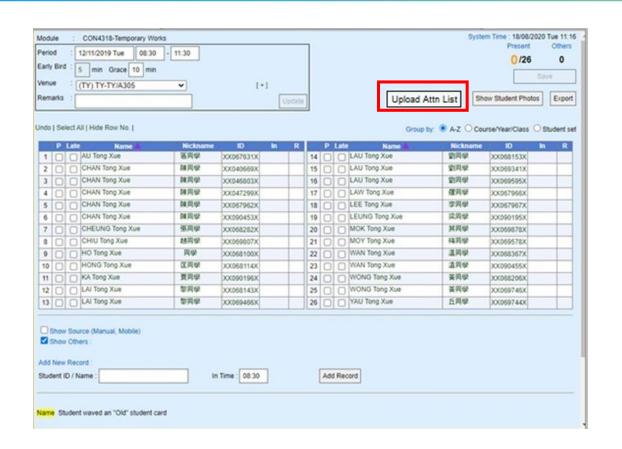

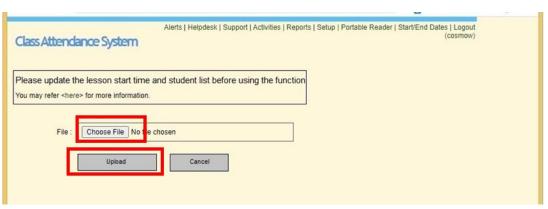

- 1. Click the "Upload Attn List" button in the attendance sheet of CAS.
- 2. A window will **pop up** asking the name of attendance list for uploading to CAS.

#### Follow-up in Handling Attendance Records in CAS

|                                                   |          |                           |      |    |          |      |                | Last Saved T | ime: 18/08/2 | 020 Tue 15:3 |
|---------------------------------------------------|----------|---------------------------|------|----|----------|------|----------------|--------------|--------------|--------------|
| Undo   Deselect All   Hide Row No.                |          |                           |      |    |          |      | Group by:      | A-Z O Course | Year/Class   | O Student s  |
| P Late Name 🚣                                     | Nickname | ID                        | In R |    | P        | Late | Name 📥         | Nickname     | ID _         | In R         |
| 1 🗸 🗌 AU Tong Xue                                 | 區同學 )    | XX067631K 1               | 0:30 | 14 | <b>✓</b> |      | LAU Tong Xue   | 劉同學          | XX06815      | 10:30        |
| 2 CHAN Tong Xue                                   | 陳同學 )    | XX040669 X 1              | 0:30 | 15 | V        |      | LAU Tong Xue   | 劉同學          | XX06934 X    | 10:30        |
| 3 CHAN Tong Xue                                   | 陳同學 )    | XX046803K 1               | 0:30 | 16 | V        |      | LAU Tong Xue   | 劉同學          | XX06959      | 10:30        |
| 4 🔽 🖂 CHAN Tong Xue                               | 陳同學 )    | XX047299 X 1              | 0:30 | 17 | V        |      | LAW Tong Xue   | 羅同學          | XX06796 X    | 10:30        |
| 5 CHAN Tong Xue                                   | 陳同學 )    | XX067962K 1               | 0:30 | 18 | <b>√</b> |      | LEE Tong Xue   | 李同學          | XX06796 X    | 10:30        |
| 6 CHAN Tong Xue                                   | 陳同學 )    | XX090453K 1               | 0:30 | 19 | <b>~</b> |      | LEUNG Tong Xue | 梁同學          | XX09019      | 10:30        |
| 7 CHEUNG Tong Xue                                 | 張同學)     | XX068282K 1               | 0:30 | 20 | <b>√</b> |      | MOK Tong Xue   | 其同學          | XX06987      | 10:30        |
| 8 🗸 🖂 CHIU Tong Xue                               | 趙同學)     | XX069807K 1               | 0:30 | 21 | <b>~</b> |      | MOY Tong Xue   | 梅同學          | XX069574X    | 10:30        |
| 9 🔽 🔲 HO Tong Xue                                 | 同學       | XX068100K 1               | 0:30 | 22 | <b>√</b> |      | WAN Tong Xue   | 温同學          | XX06836 X    | 10:30        |
| 10 HONG Tong Xue                                  | 匡同學 )    | XX068114K 1               | 0:30 | 23 | V        |      | WAN Tong Xue   | 温同學          | XX09045      | 10:30        |
| 11 🗸 🗌 KA Tong Xue                                | 賈同學 )    | XX090196 X 1              | 0:30 | 24 | V        |      | WONG Tong Xue  | 黃同學          | XX06820 X    | 10:30        |
| 12 LAI Tong Xue                                   | 黎同學)     | XX068143 K 1              | 0:30 | 25 | <b>V</b> |      | WONG Tong Xue  | 黃同學          | XX06974      | 10:30        |
| 13 🗸 🗌 LAI Tong Xue                               | 黎同學)     | XX069466 <mark>K 1</mark> | 0:30 | 26 | <b>~</b> |      | YAU Tong Xue   | 丘同學          | XX06974 X    | 10:30        |
|                                                   |          |                           |      |    | ,        |      |                |              |              |              |
| Show Source (Manual, Mobile)                      |          |                           |      |    |          |      |                |              |              |              |
| ✓ Show Others :                                   |          |                           |      |    |          |      |                |              |              |              |
|                                                   |          |                           |      |    |          |      |                |              |              |              |
| Add New Record:                                   |          |                           |      |    |          |      |                |              |              |              |
| Student ID / Name :                               | In       | Time : 10:30              |      |    |          |      | Add Record     |              |              |              |
|                                                   |          |                           |      |    |          |      |                |              |              |              |
| Modified Name Student waved an "Old" student card | l        |                           |      |    |          |      |                |              |              |              |
| [D] : Deregistered                                |          |                           |      |    |          |      |                |              |              |              |

The attendance records **updated** after a successful upload.

### End

### Produced by Information Technology Services Division

Please visit the website for more video:

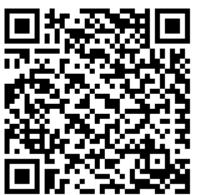

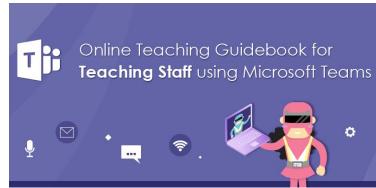

For upcoming features, please visit:

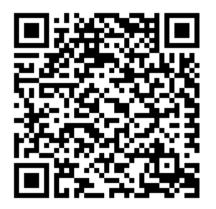

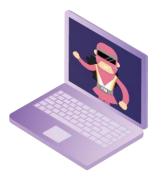

https://www.vtc.edu.hk/digital-workplace/guidebook-for-online-teaching/teacher.html

https://www.vtc.edu.hk/digital-workplace/guidebook-for-online-teaching/teacher.html#upcoming

23